# $IMAQ^{\mathsf{m}}$

## **NI Vision Assistant Tutorial**

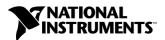

#### **Worldwide Technical Support and Product Information**

ni.com

#### National Instruments Corporate Headquarters

11500 North Mopac Expressway Austin, Texas 78759-3504 USA Tel: 512 683 0100

#### **Worldwide Offices**

Australia 1800 300 800, Austria 43 0 662 45 79 90 0, Belgium 32 0 2 757 00 20, Brazil 55 11 3262 3599, Canada (Calgary) 403 274 9391, Canada (Ottawa) 613 233 5949, Canada (Québec) 450 510 3055, Canada (Toronto) 905 785 0085, Canada (Vancouver) 604 685 7530, China 86 21 6555 7838, Czech Republic 420 224 235 774, Denmark 45 45 76 26 00, Finland 385 0 9 725 725 11, France 33 0 1 48 14 24 24, Germany 49 0 89 741 31 30, India 91 80 51190000, Israel 972 0 3 6393737, Italy 39 02 413091, Japan 81 3 5472 2970, Korea 82 02 3451 3400, Malaysia 603 9131 0918, Mexico 01 800 010 0793, Netherlands 31 0 348 433 466, New Zealand 0800 553 322, Norway 47 0 66 90 76 60, Poland 48 22 3390150, Portugal 351 210 311 210, Russia 7 095 783 68 51, Singapore 65 6226 5886, Slovenia 386 3 425 4200, South Africa 27 0 11 805 8197, Spain 34 91 640 0085, Sweden 46 0 8 587 895 00,

Switzerland 41 56 200 51 51, Taiwan 886 2 2528 7227, Thailand 662 992 7519, United Kingdom 44 0 1635 523545

For further support information, refer to the *Technical Support and Professional Services* appendix. To comment on National Instruments documentation, refer to the National Instruments Web site at ni.com/info and enter the info code feedback.

© 1999–2004 National Instruments Corporation. All rights reserved.

## **Important Information**

#### Warranty

The media on which you receive National Instruments software are warranted not to fail to execute programming instructions, due to defects in materials and workmanship, for a period of 90 days from date of shipment, as evidenced by receipts or other documentation. National Instruments will, at its option, repair or replace software media that do not execute programming instructions if National Instruments receives notice of such defects during the warranty period. National Instruments does not warrant that the operation of the software shall be uninterrupted or error free.

A Return Material Authorization (RMA) number must be obtained from the factory and clearly marked on the outside of the package before any equipment will be accepted for warranty work. National Instruments will pay the shipping costs of returning to the owner parts which are covered by warranty.

National Instruments believes that the information in this document is accurate. The document has been carefully reviewed for technical accuracy. In the event that technical or typographical errors exist, National Instruments reserves the right to make changes to subsequent editions of this document without prior notice to holders of this edition. The reader should consult National Instruments if errors are suspected. In no event shall National Instruments be liable for any damages arising out of or related to this document or the information contained in it.

Except as specified herein, National Instruments makes no warranties, express or implied, and specifically disclaims any warranty of merchantability or fitness for a particular purpose. Customer's right to recover damages caused by fault or negligience on the part of National Instruments shall be limited to the amount therefororse paid by the customer. National Instruments will, not be liable for damages resulting from loss of data, profits, use of products, or incidental or consequential damages, even if advised of the possibility thereof. This limitation of the liability of National Instruments will apply regardless of the form of action, whether in contract or tort, including negligence. Any action against National Instruments must be brought within one year after the cause of action accrues. National Instruments shall not be liable for any delay in performance due to causes beyond its reasonable control. The warranty provided herein does not cover damages, defects, malfunctions, or service failures caused by owner's failure to follow the National Instruments installation, operation, or maintenance instructions; owner's modification of the product; owner's abuse, misuse, or negligent acts; and power failure or surges, fire, flood, accident, actions of third parties, or other events outside reasonable control.

#### Copyright

Under the copyright laws, this publication may not be reproduced or transmitted in any form, electronic or mechanical, including photocopying, recording, storing in an information retrieval system, or translating, in whole or in part, without the prior written consent of National Instruments Corporation.

#### **Trademarks**

 $\text{CVI}^{\text{IM}}$ ,  $\text{IMAQ}^{\text{IM}}$ ,  $\text{LabVIEW}^{\text{IM}}$ , Measurement Studio<sup>TM</sup>, National Instruments<sup>TM</sup>, National Instruments Alliance Partner<sup>TM</sup>, NI<sup>TM</sup>, ni.com<sup>TM</sup>, NI Developer Zone<sup>TM</sup>, and NI-IMAQ<sup>TM</sup> are trademarks of National Instruments Corporation.

Product and company names mentioned herein are trademarks or trade names of their respective companies.

Members of the National Instruments Alliance Partner Program are business entities independent from National Instruments and have no agency, partnership, or joint-venture relationship with National Instruments.

#### Patents

For patents covering National Instruments products, refer to the appropriate location: **Help»Patents** in your software, the patents.txt file on your CD, or ni.com/patents.

#### WARNING REGARDING USE OF NATIONAL INSTRUMENTS PRODUCTS

(1) NATIONAL INSTRUMENTS PRODUCTS ARE NOT DESIGNED WITH COMPONENTS AND TESTING FOR A LEVEL OF RELIABILITY SUITABLE FOR USE IN OR IN CONNECTION WITH SURGICAL IMPLANTS OR AS CRITICAL COMPONENTS IN ANY LIFE SUPPORT SYSTEMS WHOSE FAILURE TO PERFORM CAN REASONABLY BE EXPECTED TO CAUSE SIGNIFICANT INJURY TO A HUMAN.

(2) IN ANY APPLICATION, INCLUDING THE ABOVE, RELIABILITY OF OPERATION OF THE SOFTWARE PRODUCTS CAN BE IMPAIRED BY ADVERSE FACTORS, INCLUDING BUT NOT LIMITED TO FLUCTUATIONS IN ELECTRICAL POWER SUPPLY, COMPUTER HARDWARE MALFUNCTIONS, COMPUTER OPERATING SYSTEM SOFTWARE FITNESS, FITNESS OF COMPILERS AND DEVELOPMENT SOFTWARE USED TO DEVELOP AN APPLICATION, INSTALLATION ERRORS, SOFTWARE AND HARDWARE COMPATIBILITY PROBLEMS, MALFUNCTIONS OR FAILURES OF ELECTRONIC MONITORING OR CONTROL DEVICES, TRANSIENT FAILURES OF ELECTRONIC SYSTEMS (HARDWARE AND/OR SOFTWARE), UNANTICIPATED USES OR MISUSES, OR ERRORS ON THE PART OF THE USER OR APPLICATIONS DESIGNER (ADVERSE FACTORS SUCH AS THESE ARE HEREAFTER COLLECTIVELY TERMED "SYSTEM FAILURES"). ANY APPLICATION WHERE A SYSTEM FAILURE WOULD CREATE A RISK OF HARM TO PROPERTY OR PERSONS (INCLUDING THE RISK OF BODILY INJURY AND DEATH) SHOULD NOT BE RELIANT SOLELY UPON ONE FORM OF ELECTRONIC SYSTEM DUE TO THE RISK OF SYSTEM FAILURE. TO AVOID DAMAGE, INJURY, OR DEATH, THE USER OR APPLICATION DESIGNER MUST TAKE REASONABLY PRUDENT STEPS TO PROTECT AGAINST SYSTEM FAILURES, INCLUDING BUT NOT LIMITED TO BACK-UP OR SHUT DOWN MECHANISMS. BECAUSE EACH END-USER SYSTEM IS CUSTOMIZED AND DIFFERS FROM NATIONAL INSTRUMENTS' TESTING PLATFORMS AND BECAUSE A USER OR APPLICATION DESIGNER MAY USE NATIONAL INSTRUMENTS PRODUCTS IN COMBINATION WITH OTHER PRODUCTS IN A MANNER NOT EVALUATED OR CONTEMPLATED BY NATIONAL INSTRUMENTS, THE USER OR APPLICATION DESIGNER IS ULTIMATELY RESPONSIBLE FOR VERIFYING AND VALIDATING THE SUITABILITY OF NATIONAL INSTRUMENTS PRODUCTS WHENEVER NATIONAL INSTRUMENTS PRODUCTS ARE INCORPORATED IN A SYSTEM OR APPLICATION, INCLUDING, WITHOUT LIMITATION, THE APPROPRIATE DESIGN, PROCESS AND SAFETY LEVEL OF SUCH SYSTEM OR APPLICATION.

# **Contents**

| About | This Manual                                       |     |  |
|-------|---------------------------------------------------|-----|--|
|       | Conventions                                       | vii |  |
|       | Related Documentation.                            |     |  |
| Chapt | er 1                                              |     |  |
|       | m Requirements and Installation                   |     |  |
|       | System Requirements                               | 1-1 |  |
|       | Installing Vision Assistant                       |     |  |
|       | Launching and Exiting Vision Assistant            |     |  |
|       | Vision Assistant Environment                      |     |  |
|       | Features                                          | 1-3 |  |
|       | Image Analysis Functions                          | 1-4 |  |
|       | Color Image Processing Functions                  | 1-5 |  |
|       | Grayscale Image Processing and Analysis Functions | 1-6 |  |
|       | Binary Processing and Analysis Functions          | 1-6 |  |
|       | Machine Vision Functions                          | 1-7 |  |
|       | Vision Assistant Calibration Functions            | 1-7 |  |
|       | Getting Help                                      | 1-8 |  |
|       | Vision Assistant Embedded Help Window             | 1-8 |  |
|       | Vision Assistant Online Help                      | 1-8 |  |
|       | Vision Assistant Documentation                    | 1-8 |  |
|       | National Instruments Web Site                     |     |  |
|       | Vision Assistant Scripts                          | 1-9 |  |
| Chapt | er 2                                              |     |  |
| •     | uction to Image Processing with Vision Assistant  |     |  |
|       | Getting Started in Vision Assistant               | 2-1 |  |
|       | Acquiring Images in Vision Assistant              |     |  |
|       | Opening the Acquisition Window                    |     |  |
|       | Snapping an Image                                 |     |  |
|       | Grabbing an Image                                 |     |  |
|       | Acquiring a Sequence of Images                    |     |  |

| Chapter 3                                                   |      |
|-------------------------------------------------------------|------|
| Using Particle Analysis to Analyze the Structure of a Metal |      |
| What Is Particle Analysis?                                  | 3-1  |
| Tutorial                                                    |      |
| Loading Images into Vision Assistant                        | 3-2  |
| Preparing an Image for Particle Analysis                    | 3-2  |
| Examining the Image                                         | 3-3  |
| Filtering the Image                                         | 3-4  |
| Examining the Results of the Filtering                      | 3-4  |
| Separating Particles from the Background with Thresholding  | 3-5  |
| Modifying Particles with Morphological Functions            |      |
| Isolating Circular Particles                                |      |
| Analyzing Circular Particles                                |      |
| Testing the Particle Analysis Script                        |      |
| Saving the Particle Analysis Script                         |      |
| Estimating Processing Time                                  |      |
| Creating a LabVIEW VI                                       | 3-12 |
| Creating a C Program                                        |      |
| Chapter 4                                                   |      |
| Using Gauging for Part Inspection                           |      |
| What Is Gauging?                                            | 4-1  |
| Tutorial                                                    | 4-1  |
| Loading Images into Vision Assistant                        |      |
| Finding Measurement Points Using Pattern Matching           |      |
| Finding Edges in the Image                                  |      |
| Taking the Measurements                                     |      |
| Analyzing the Results                                       |      |
| Annendiy A                                                  |      |

# Appendix A Technical Support and Professional Services

## Glossary

## Index

## **About This Manual**

The *NI Vision Assistant Tutorial* provides step-by-step instructions for prototyping a vision application with NI Vision Assistant. This tutorial is designed for Windows users with varied levels of vision experience.

## **Conventions**

The following conventions are used in this manual:

The » symbol leads you through nested menu items and dialog box options

to a final action. The sequence **File»Page Setup»Options** directs you to pull down the **File** menu, select the **Page Setup** item, and select **Options** 

from the last dialog box.

This icon denotes a tip, which alerts you to advisory information.

This icon denotes a note, which alerts you to important information.

bold Bold text denotes items that you must select or click in the software, such

as menu items and dialog box options. Bold text also denotes parameter

names.

italic Italic text denotes variables, emphasis, a cross reference, or an introduction

to a key concept. This font also denotes text that is a placeholder for a word

or value that you must supply.

monospace Text in this font denotes text or characters that you should enter from the

keyboard, sections of code, programming examples, and syntax examples. This font is also used for the proper names of disk drives, paths, directories, programs, subprograms, subroutines, device names, functions, operations,

variables, filenames, and extensions.

## **Related Documentation**

The following list includes additional documents that you might find helpful as you work through this tutorial:

- IMAQ Vision Concepts Manual—Installs with Vision Assistant and contains vision conceptual information. Refer to this document if you are new to Vision.
- Vision Assistant Help—Details each of the Vision Assistant functions and how to use them.

If you have purchased IMAQ Vision software from National Instruments, you also have one of the following sets of documentation, which might be helpful as you work through this tutorial.

#### LabVIEW

- IMAQ Vision for LabVIEW User Manual—Contains information about how to build a Vision application using IMAQ Vision for LabVIEW.
- LabVIEW VI Reference Help—Contains reference information about IMAQ Vision VIs. To open this help file, click Help»IMAQ Vision in LabVIEW.
- LabWindows<sup>TM</sup>/CVI<sup>TM</sup>
  - IMAQ Vision for LabWindows/CVI User Manual—Contains information about how to build a vision application using IMAQ Vision for LabWindows/CVI.
  - IMAQ Vision for LabWindows/CVI
     Function Reference—Contains reference information about
     IMAQ Vision functions (for LabWindows/CVI).

#### Measurement Studio

- IMAQ Vision for Visual Basic User Manual—Contains information about how to build a Vision application using IMAQ Vision for Visual Basic.
- IMAQ Vision for Visual Basic Function Reference—Contains reference information about IMAQ Vision for Visual Basic.

# System Requirements and Installation

This chapter lists system requirements and installation instructions and introduces the NI Vision Assistant environment.

## **System Requirements**

To run Vision Assistant, your system must meet the following minimum requirements:

- Personal computer using a 233 MHz Pentium-class processor. Using a Pentium III or Celeron 600 MHz or equivalent is recommended.
- Microsoft Windows 2000/NT/XP. If you are using Windows NT 4.0, you must have Service Pack 6 or later installed to run Vision Assistant.
- 1024 × 768 resolution or higher video adapter; 65,536 colors, 16-bit or higher
- Minimum of 128 MB RAM; 256 MB recommended
- Minimum of 200 MB of free hard disk space
- If you are acquiring images, the system must have National Instruments image acquisition (IMAQ) hardware and NI-IMAQ 3.0 or later or NI-IMAQ for IEEE 1394 Cameras 1.5 or later installed

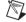

**Note** You must have Microsoft Excel 97 or later installed to complete some steps in the second tutorial.

## **Installing Vision Assistant**

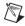

**Note** To install Vision Assistant on a Windows 2000/NT/XP system, you must be logged in with Administrator privileges.

- 1. Insert the Vision Assistant CD into the CD-ROM drive.
- 2. If you do not have autorun enabled, double-click autorun.exe. If you have autorun enabled, autorun.exe runs automatically.
- 3. Follow the onscreen instructions.

By default, the Vision Assistant installation program creates a new folder, C:\Program Files\National Instruments\Vision Assistant 7.1, that contains the following items:

- Vision Assistant.exe, function libraries, and other related program files
- examples folder—Images and scripts that you must have to complete the example tutorials in this manual
- Help folder—Online help files
- CG folder—LabVIEW VI and C code creation support files
- manuals folder—PDF versions of this manual and the IMAQ Vision Concepts Manual
- Resources folder—Resource files
- plugins folder—Image processing functions
- readme.wri—Late-breaking information about Vision Assistant
- solutions folder—Example images and scripts

## **Launching and Exiting Vision Assistant**

To launch Vision Assistant on Windows, select **Start»Programs» National Instruments Vision Assistant 7.1**.

To exit Vision Assistant, complete the following steps:

- 1. Close the Parameter window.
- 2. Save the open script and images, if necessary.
- 3. Click File»Exit.

## **Vision Assistant Environment**

Vision Assistant is a tool for prototyping and testing image processing applications. To prototype an image processing application, build custom algorithms with the Vision Assistant scripting feature. The scripting feature records every step of the processing algorithm. After completing the algorithm, you can test it on other images to make sure it works.

The algorithm is recorded in a Builder file, which is an ASCII text file that lists the processing functions and relevant parameters for an algorithm that you prototype in Vision Assistant. Using the LabVIEW VI Creation Wizard, you can create a LabVIEW VI that performs the prototype that you created in Vision Assistant.

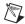

**Note** You must have LabVIEW 6.1 or later and IMAQ Vision 7.1 for LabVIEW or later installed to use the LabVIEW VI Creation Wizard.

For more information about LabVIEW VI creation, refer to the *Creating a LabVIEW VI* section of Chapter 3, *Using Particle Analysis to Analyze the Structure of a Metal*.

Using the C Code Creation Wizard, you can generate a C function that performs the prototype that you created in Vision Assistant. For more information about C Code creation, refer to the *Creating a C Program* section of Chapter 3, *Using Particle Analysis to Analyze the Structure of a Metal*.

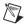

**Note** If you have LabWindows/CVI version 7.0 or later, you can create a project for the generated C code.

You also can implement the algorithm defined by the Builder file into any development environment, such as Microsoft Visual Basic, using the IMAQ Vision machine vision and image processing libraries.

#### **Features**

Vision Assistant offers the following features:

- Script window—Records a series of image processing steps and the settings you use for each of those steps. You can run scripts on single images or in a batch to analyze a collection of images. You also can modify and save scripts. Refer to Figure 2-2, *Processing an Image*, for an example of the Script window.
- Image Browser—Contains all of the images currently loaded in Vision
  Assistant. You can select an image to process by double-clicking it in
  the Image Browser. Refer to Figure 2-1, *Image Browser*, to view
  images loaded into the Image Browser.
- Processing window—Updates the image as you change parameters.
  Because this view immediately reflects the changes you have made in
  the Parameter window, you can continue modifying parameters until
  you get the result you want. Refer to Figure 2-2, *Processing an Image*,
  to view an image loaded into the Processing window.
- Functions window/Parameter window—Displays a list of image
  processing functions you can use to develop an algorithm, or displays
  parameters that you can set for an image processing function. Each
  function available through the Functions window has a Parameter

- window in which you set the parameters for that function. Refer to Figure 2-3, *Thresholding an Image*, to view an example of the Parameter window for the Threshold function.
- Reference window/Embedded Help window—The Image tab of the Reference window displays the image source as you manipulate it in the Processing window. The other tabs in the Embedded Help window contain context help for the function you are using. Refer to Figure 2-2, *Processing an Image*, to view an image in the Reference window.
- Solution Wizard—Displays a list of industries and corresponding quality-assurance tasks that those industries perform. The wizard loads an IMAQ Vision-based solution for the task you select.
- Performance Meter—Estimates how long a script will take to complete
  on a given image.
- LabVIEW VI Creation—Creates a LabVIEW VI corresponding to the
  algorithm you prototype in Vision Assistant. Based on the options you
  select, the LabVIEW VI Creation Wizard creates a new VI that
  implements the image processing steps of the current script or of a
  saved script file.
- C Code Creation—Creates a C file corresponding to the algorithm you
  prototype in Vision Assistant. Based on the options you select, the
  C Code Creation Wizard creates a C function that implements the
  image processing steps of the current script.
- Builder File—ASCII text file that lists the C and Microsoft Visual Basic functions and parameters for the algorithm you prototyped in Vision Assistant.

#### **Image Analysis Functions**

Vision Assistant provides the following image analysis functions:

- Histogram—Counts the total number of pixels in each grayscale value and graphs the result.
- Line Profile—Returns the grayscale values of the pixels along a line that you draw with the Line Tool from the Tools palette and graphs the result.
- Measure—Calculates measurement statistics associated with a region of interest in the image.
- 3D View—Displays an image using an isometric view. Each pixel from the image source is represented as a column of pixels in the 3D view. The pixel value corresponds to the altitude.

- Image Mask—Builds a mask from an entire image or region of interest.
- Geometry—Modifies the geometrical representation of an image.
- Image Buffer—Stores and retrieves images from buffers.
- Get Image—Opens a new image from a file.
- Calibrate Image—Calibrates an image to perform measurements in real-world units.
- Calibrate from Image—Applies the calibration information saved in an image to another image.
- Image Correction—Transforms a distorted image acquired in a calibrated setup into an image where perspective errors and lens deformations are corrected.

#### **Color Image Processing Functions**

Vision Assistant provides the following set of functions for processing and analyzing color images:

- Color Operators—Applies an arithmetic operation between two images or between an image and a constant.
- Extract Color Planes—Extracts the Red, Green, or Blue (RGB) plane
  or the Hue, Saturation, or Luminance (HSL) plane of a color image.
- Color Threshold—Applies a threshold to the three planes of an RGB or HSL image.
- Color Location—Locates colors in an image.
- Color Matching—Compares the color content of one or multiple regions in an image to a reference color set.
- Color Pattern Matching—Searches for a color template in an image.

#### **Grayscale Image Processing and Analysis Functions**

Vision Assistant provides the following functions for grayscale image processing and analysis:

- Lookup Table—Applies predefined lookup table transformations to the image to modify the dynamic intensity of regions in the image with poor contrast.
- Filters—Includes functions for smoothing, edge detection, and convolution.
- Gray Morphology—Modifies the shape of objects in grayscale images using erosion, dilation, opening, and closing functions.
- FFT Filters—Applies a frequency filter to the image.
- Threshold—Isolates the pixels you specify and sets the remaining pixels as background pixels.
- Operators—Performs basic arithmetic and logical operations between two images or between an image and a constant.
- Conversion—Converts the current image to the specified image type.
- Quantify—Measures the intensity statistics of one or multiple regions in an image.
- Centroid—Computes the energy center of a grayscale image or an area of interest on a grayscale image.

## **Binary Processing and Analysis Functions**

Vision Assistant provides the following functions for binary processing and analysis:

- Basic Morphology—Performs morphology transformations that modify the shape of objects in binary images.
- Adv. Morphology—Performs high-level operations on particles in binary images.
- Particle Filter—Filters objects based on shape measurements.
- Invert Binary Image—Reverses the dynamic of an image that contains two different grayscale populations.
- Shape Matching—Finds image objects that are shaped like the object specified by the template.
- Particle Analysis—Computes more than 80 measurements on objects in an image, including the area and perimeter of the objects.
- Circle Detection—Separates overlapping circular objects and classifies them according to their radii.

#### **Machine Vision Functions**

Vision Assistant provides the following machine vision functions:

- Edge Detection—Finds edges along a line that you draw with the Line Tool.
- Find Straight Edge—Finds points along the edge of an object and then finds a line describing the edge.
- Find Circular Edge—Locates the intersection points between a set of search lines within a circular area, or annulus, and then finds the best fit circle.
- Clamp—Finds edges within a rectangular region of interest (ROI) drawn in the image and measures the distance between the first and last edge.
- Pattern Matching—Locates regions of a grayscale image that match a
  predetermined template. Pattern Matching can find template matches
  regardless of poor lighting, blur, noise, shifting of the template, and
  rotation of the template.
- Caliper—Computes measurements—such as distances, areas, and angles—based on results returned from other machine vision and image processing functions.
- Barcode Reading—Reads 1D and 2D barcodes (Data Matrix and PDF417).
- OCR—Performs optical character recognition (OCR) on a region of an image.
- Classification—Classifies samples in a region of the image and returns their label.

#### **Vision Assistant Calibration Functions**

Vision Assistant provides the following calibration functions:

- Simple Calibration—Sets a simple calibration for an image. This
  function sets the horizontal and vertical scaling factor, as well as the
  origin and orientation of the coordinate system for the image.
- User-Specified Points Calibration—Uses a set of known mapping
  points in the image and the corresponding locations in the real world.
  The calibration algorithm uses these known mappings to compute the
  pixel-to-real-world mapping for the entire image.
- Grid Calibration—Learns a calibration based on the image of a grid template acquired with the imaging setup you are calibrating.

- Calibration from Image—Applies the calibration information saved in an image file to the current image.
- Image Correction—Transforms a distorted image acquired in a calibrated setup into an image where perspective errors and lens distortion are corrected.

## **Getting Help**

As you work with Vision Assistant, you may need to consult other sources if you have questions. The following sources can provide you with more specific information about IMAO Vision, IMAO hardware, and imaging.

#### **Vision Assistant Embedded Help Window**

Vision Assistant displays context-sensitive help in the Embedded Help window when you call any image processing function. The Embedded Help window contains several tabs that describe when to use image processing functions, how to perform an image processing function, and descriptions of the controls that appear in the Parameter window for the function.

#### **Vision Assistant Online Help**

Vision Assistant offers tooltips and online help that you can access in the following ways:

- The *Vision Assistant Help* details each of the Vision Assistant functions and how to use them. To open the help in Vision Assistant, select **Help»Online Help**.
- Move the cursor over a button to see tooltips on buttons in the toolbar, Script window, Reference window, or Image Browser.

#### **Vision Assistant Documentation**

Vision Assistant offers the following documentation:

- NI Vision Assistant Tutorial—Step-by-step instructions for prototyping a vision application with Vision Assistant.
- IMAQ Vision Concepts Manual—Detailed information about the concepts and algorithms used by Vision Assistant. Launch the IMAQ Vision Concepts Manual by selecting Start»Programs» National Instruments»Vision»Documentation»IMAQ Vision Concepts Manual.

#### **National Instruments Web Site**

The National Instruments Web site provides information about IMAQ hardware and software at ni.com/imag.

From the IMAQ site, you can locate information about new IMAQ Vision features, machine vision problems and solutions, using Multimedia Extensions (MMX) technology on machine vision applications, and selecting the appropriate IMAQ hardware, cameras, lenses, and lighting equipment for the application.

The NI Developer Zone, available at ni.com/zone, is the essential resource for building measurement and automation systems. The NI Developer Zone includes the latest example programs, system configurators, tutorials, and technical news, as well as a community of developers ready to share their own techniques.

#### **Vision Assistant Scripts**

The Vision Assistant installation program installs several example scripts. You can run these scripts to learn more about Vision Assistant scripting capabilities. You also can customize these scripts for your applications. By default, the scripts are installed at C:\Program Files\National Instruments\Vision Assistant 7.1\Examples and at C:\Program Files\National Instruments\Vision Assistant 7.1\Solutions.

# Introduction to Image Processing with Vision Assistant

This chapter describes how you can use Vision Assistant to create and test image processing algorithms. For detailed information about digital images, refer to Chapter 1, *Digital Images*, of the *IMAQ Vision Concepts Manual*.

## **Getting Started in Vision Assistant**

This section describes the software-specific terminology that you need to complete the tutorials in this manual and understand the online help. The best way to understand how Vision Assistant works and what you can accomplish with the software is to use it.

In this short example, you load images into Vision Assistant and perform a *threshold* on them. Thresholding isolates objects, keeping those that interest you and removing those that do not. Thresholding also converts the image from a grayscale image, with pixel values ranging from 0 to 255, to a binary image, with pixel values of 0 or 1.

Complete the following steps to get started in Vision Assistant.

- 1. Select Start» Programs» National Instruments Vision Assistant 7.1.
- 2. To load images, click **Open Image** in the Welcome screen.
- 3. Navigate to C:\Program Files\National Instruments\ Vision Assistant 7.1\Examples\Metal and select Select All Files. Vision Assistant previews the images in the Preview Image window and displays information about the file type and image depth.
- 4. Click OK.

Vision Assistant loads the image files into the Image Browser, as shown in Figure 2-1. The Image Browser provides information about the selected image, such as image size, location, and type.

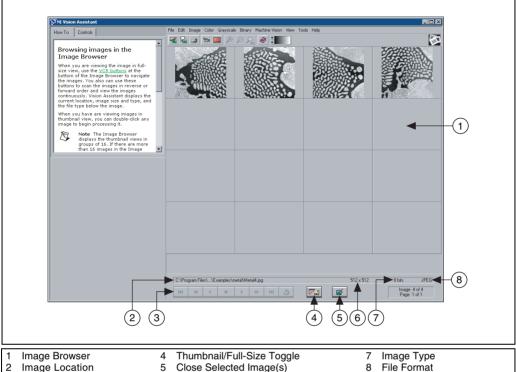

- Close Selected Image(s)
- Image Size

- 8 File Format

Figure 2-1. Image Browser

You can view new images in either thumbnail view, as shown in Figure 2-1, or in full-size view, which shows a single full-size view of the selected image.

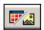

Browse Buttons

- 5. Click the **Thumbnail/Full-Size View Toggle** button to view the first image in full size.
- 6. Double-click the Metall.jpg image to begin processing it. Vision Assistant loads the image into the Processing window, as shown in Figure 2-2.

Script Window

Figure 2-2. Processing an Image

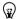

Zoom Ratio

- **Tip** The **Image** tab of the Reference window displays the original version of the image as you manipulate it in the Processing window.
  - 7. Click the **Grayscale** tab of the Processing Functions palette and click **Threshold**, or select **Grayscale**»**Threshold**. The Threshold Parameter window appears in the lower left corner of the Vision Assistant window, as shown in Figure 2-3.

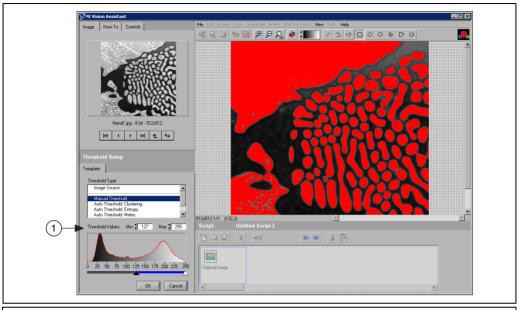

1 Threshold Parameter Window

Figure 2-3. Thresholding an Image

The Threshold Parameter window displays a histogram. A histogram counts the total number of pixels at each grayscale value and graphs it. From the graph, you can tell if the image contains distinct regions of a certain grayscale value, and you can select pixel regions of the image. For example, if the background of an image is black and you want to remove it, you can select a range with values close to 255 (white).

The Processing window displays a preview of the threshold operation using the current set of parameters. The pixels depicted in red have intensities that fall inside the threshold range. The threshold operator sets their values to 1. The pixels depicted in gray have values outside the threshold range. The threshold operator sets their values to 0.

8. To threshold this image, set the **Min** value to 130 and **Max** value to 255 to select all of the objects.

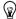

**Tip** You may need to manipulate the parameters several times to find the values that work best. Rather than entering numbers in the **Min** and **Max** fields, you can select the range using the pointers on the histogram. Adjust the pointers until all of the objects you want to select are red. The black pointer marks the minimum value, and the white pointer marks the maximum value.

9. Click **OK** to apply the manual threshold to the image. The image is converted to a binary image where all of the selected pixels in the threshold range are set to 1 (red) and all other pixels are set to 0 (black).

Refer to Figure 2-4 to see what the image looks like after applying the threshold.

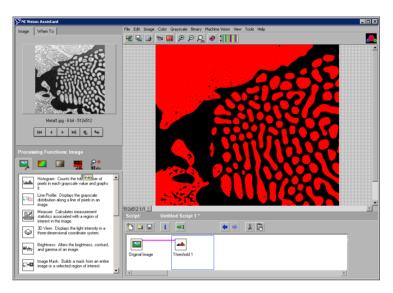

Figure 2-4. Thresholded Image

The thresholding step is recorded in the Script window. The script records the processing operation and all of its parameters. If you must run the same operation on other images, you can save the script and use it again.

10. Select File»Save Script and name the script threshold.scr.

If you find another image that you must threshold similarly, run this script on the image using the following steps:

- a. Load the image.
- Select File»Open Script, select threshold.scr, and click Open.
- c. Click the **Run Once** button in the script window.

Try experimenting with different options and images. For example, you can perform a particle analysis to find the area that each object in this image occupies. If you need help with any specific image

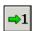

processing operation, click the **How To** tab or the **Controls** tab in the Embedded Help window.

11. Select File»Exit to close Vision Assistant.

## **Acquiring Images in Vision Assistant**

Vision Assistant offers three types of image acquisitions: snap, grab, and sequence. A *snap* acquires and displays a single image. A *grab* acquires and displays a continuous set of images, which is useful, for example, when you need to focus the camera. A *sequence* acquires images according to settings that you specify and sends the images to the Image Browser.

Using Vision Assistant, you can acquire images with various National Instruments digital and analog IMAQ devices, such as the PCI/PXI-1428, PCI/PXI-1409, PCI/PXI-1411, and so on. Vision Assistant provides specific support for several Sony, JAI, and IEEE 1394 cameras. You configure IMAQ devices in National Instruments Measurement & Automation Explorer (MAX). For information about setting up IMAQ devices and channels in MAX, refer to the *Measurement & Automation Explorer Help for IMAQ*.

If you do *not* have IMAQ devices and NI-IMAQ 3.0 or later or NI-IMAQ for IEEE 1394 Cameras 1.5 or later installed, Vision Assistant allows you to simulate the acquisition process by displaying a sequence of images. You can stop the sequence at any frame, capture the image, and send the image to the Image Browser for processing.

#### **Opening the Acquisition Window**

Complete the following steps to acquire images.

Click Start»Programs»National Instruments Vision Assistant 7.1.
 Click Acquire Image in the Welcome screen to view the Acquisition functions, as shown in Figure 2-5.

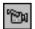

If you already have Vision Assistant running, click the **Acquire Image** button in the toolbar. Vision Assistant displays the Acquisition functions, as shown in Figure 2-5.

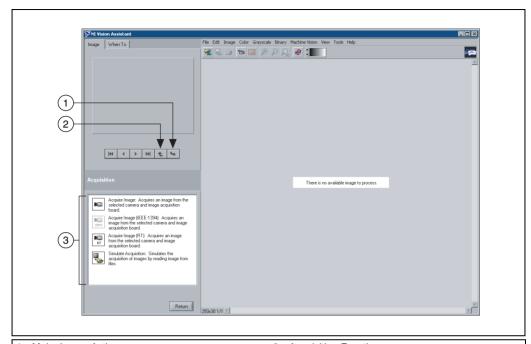

- 1 Make Image Active
- 2 Store Acquired Image in Browser Button
- 3 Acquisition Functions

Figure 2-5. Acquiring Images in Vision Assistant

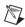

**Note** You must have one of the following device and driver software combinations to acquire live images in Vision Assistant.

- National Instruments IMAQ device and NI-IMAQ 3.0 or later
- IEEE 1394 industrial camera and NI-IMAQ for IEEE 1394 Cameras 1.5 or later

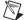

**Note** If the computer does not have an IMAQ device, you can simulate a live acquisition with the Simulate Acquisition function. You can interact with the simulation module as you would with a live acquisition.

2. Click **Acquire Image**. The Parameter window displays the IMAQ devices and channels installed on the computer. Figure 2-6 shows that the IMAQ PCI-1409 is installed.

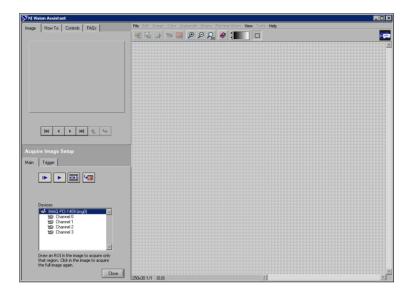

Figure 2-6. IMAQ Devices and Channels

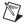

**Note** The hardware devices listed in the Parameter window vary according to the devices installed.

#### **Snapping an Image**

- 1. Click File»Acquire Image.
- 2. Click **Acquire Image** in the Acquisition function list.
- 3. Select the appropriate device and channel.

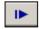

the IMAQ device and display it.

5. Click the **Store Acquired Image** 

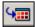

Click the Store Acquired Image in Browser button to send the image to the Image Browser.

4. Click the **Acquire Single Image** button to acquire a single image with

- 6. Click **Close** to exit the Parameter window.
- 7. Process the image as you would any other image in Vision Assistant. Refer to Chapter 3, *Using Particle Analysis to Analyze the Structure of a Metal*, and Chapter 4, *Using Gauging for Part Inspection*, for examples of processing images in Vision Assistant.

#### **Grabbing an Image**

- 1. Select File»Acquire Image.
- 2. Click **Acquire Image** in the Acquisition function list.
- 3. Select the appropriate device and channel.

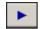

- 4. Click the **Acquire Continuous Images** button to acquire and display images in continuous mode at the maximum rate.
- 5. Click the **Acquire Continuous Images** button again to stop the acquisition and display the last acquired image.

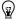

**Tip** You can acquire an ROI within the full-sized image. If you draw an ROI on an image while grabbing it, the image reduces to the ROI. You can refine the acquired area again by selecting another region of interest, or you can return to the full-sized image by clicking the image.

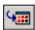

- Click the Store Acquired Image in Browser button to send the image to the Image Browser.
- 7. Click **Close** to exit the Parameter window.
- 8. Process the image as you would any other image in Vision Assistant.

#### **Acquiring a Sequence of Images**

- 1. Click File»Acquire Image.
- 2. Click **Acquire Image** in the Acquisition function list.
- 3. Select the appropriate device and channel.

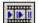

- 4. Click the **Sequence Acquisition** button.
- 5. Set the properties on the Sequence Acquisition Wizard.
  - Number of Frames—Number of frames you want to acquire.
  - Skip Count—Number of frames you want to skip between acquisitions.
  - **Line**—Physical trigger line.
  - Action—Triggering action. Valid values include Disabled,
     Trigger start of acquisition, and Trigger each image.
  - Timeout—Time, in milliseconds, within which the trigger must occur.
  - **Polarity**—Determines if the acquisition is triggered on the rising edge or the falling edge.

- 6. Click Next, Next, and Finish to complete the acquisition.
  - If you set the triggering action property to **Disabled**, click **Next** to begin acquiring a sequence of images.
  - Images acquired are automatically sent to the Image Browser.
- 7. Click **Close** to exit the Parameter window.
- 8. Process the image as you would any other image in Vision Assistant.

# Using Particle Analysis to Analyze the Structure of a Metal

This chapter describes particle analysis and provides step-by-step directions for prototyping a particle analysis application in Vision Assistant.

## What Is Particle Analysis?

Particle analysis consists of a series of processing operations and analysis functions that produce some information about the particles in an image. A particle is a contiguous region of nonzero pixels. You can extract particles from a grayscale image by thresholding the image into background and foreground states. Zero valued pixels are in the background state, and all nonzero valued pixels are in the foreground. In a binary image, the background pixels are zero, and every non-zero pixel is part of a binary object.

You perform a particle analysis to detect connected regions or groupings of pixels in an image and then make selected measurements of those regions. Using particle analysis, you can detect and analyze any two-dimensional shape in an image. With this information, you can detect flaws on silicon wafers, detect soldering defects on electronic boards, or locate objects in motion control applications when there is significant variance in part shape or orientation.

#### **Tutorial**

This tutorial demonstrates finding the area of circular particles in a metal. As you perform this analysis, Vision Assistant records all of the processing operations and parameters in a script. You run the script on other images to test the particle analysis algorithm.

To find the total area of circular particles, you perform the following image processing steps:

- Filter the image to sharpen edges and ease the separation of the particles from the background.
- Threshold the image to isolate the appropriate particles.
- Fill holes that appear in the particles after thresholding.
- Remove all objects touching the border so that you remove partial particles.
- Use a particle filter to find all circular particles and remove non-circular particles.
- Perform a particle analysis to find the total area occupied by circular particles.

#### **Loading Images into Vision Assistant**

Select Start»Programs»National Instruments Vision Assistant 7.1.
 Click Open Image on the Welcome Screen.

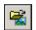

If you already have Vision Assistant running, click the **Open Image** button in the toolbar.

Navigate to C:\Program Files\National Instruments\
 Vision Assistant 7.1\Examples\Metal and enable the Select
 All Files checkbox.

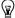

**Tip** The **Preview Image** window displays all selected images in a sequence. To view the images at a different rate, adjust the slide to the right of the **Preview Image** window.

#### Click OK.

Vision Assistant loads the image files, which represent microscopic views of pieces of metal, into the Image Browser. From this collection of images in the Image Browser, you can select the image that you want to process.

4. Double-click the first image, Metall.jpg, to load the image into the Processing window.

#### **Preparing an Image for Particle Analysis**

Before you can separate circular particles from non-circular particles, you must prepare the image. To isolate particles of interest, verify that individual particles are separated by a gap and that the borders of those particles are distinct.

#### **Examining the Image**

Examine the image in the Processing window. The image is slightly blurred, and the edges of particles are not distinct. Although you can see these problems from just looking at the image, you may need to use a *line profile* in similar cases. A line profile returns the grayscale values along a line that you draw with the **Line Tool**.

Complete the following steps to examine edges using a line profile.

- Click Line Profile in the Image tab of the Processing Functions
  palette or select Image»Line Profile to open the Parameter window.
  Notice that the Line Tool is automatically selected and active.
- 2. Draw a short segment across a particle, as shown in Figure 3-1.

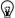

**Tip** ROIs are context sensitive, and you can easily adjust their location in the image or the position of their center points. You also can adjust the position of the ROI in the image by using the arrow keys on the keyboard.

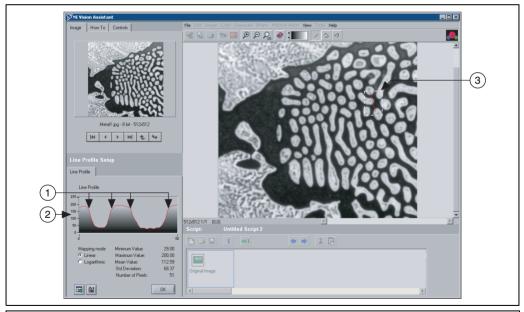

- 1 Edges of Particles
- 2 Graph or Profile Showing Fluctuation in Pixel Values
- 3 Segment Drawn with Line Tool

Figure 3-1. Using a Line Profile to Examine Edges

#### 3 Click OK

In Figure 3-1, the areas labeled 1 represent the edges of the particles. Notice that the edges of both particles have a slope. The more shallow the slope, the greater variation you have in detecting the exact location of the edge. As you change the threshold level in images with shallow-sloped particle edges, you might inadvertently change the shape or size of the particle. In the *Filtering the Image* section of this chapter, you use the Convolution-Highlight Details filter under **Filters** in the **Grayscale** tab of the Processing Functions palette to define the edges of the particles and increase the slope.

The area labeled **2** in Figure 3-1 is a fluctuation in pixel values, which might be caused by brighter and darker pixels in the center of the particles or it might also be edges of a hole in the particle. Later, you will threshold the image to make all of the pixels in the particles the same pixel value and then perform a morphological operation on the image to fill any holes left in the particles.

#### Filtering the Image

Filters can smooth, sharpen, transform, and remove noise from an image so that you can extract the information you need. To sharpen edges, including the edges of any holes inside a particle, and create contrast between the particles and the background, complete the following steps:

- Select Filters in the Grayscale tab of the Inspection steps, or select Grayscale»Filters.
- Select Convolution-Highlight Details from the Filters list. This
  function detects sharp transitions and highlights edge pixels according
  to a *kernel* to make gaps more prominent. A kernel is a structure that
  represents a pixel and its relationship to its neighbors. For more
  information about kernels, refer to Chapter 5, *Image Processing*, of the *IMAQ Vision Concepts Manual*.
- 3. Click **OK** to add this step to the script.

#### **Examining the Results of the Filtering**

To confirm that the filter sharpened edges and separated particles, perform another line profile using the following steps:

 Select Line Profile in the Image tab of the Processing Functions palette or select Image»Line Profile.

- Click and drag to draw a short segment across a particle to examine the line profile of the particle and its border, as shown in Figure 3-2. The line profile indicates more defined edges.
- 3. Click OK.

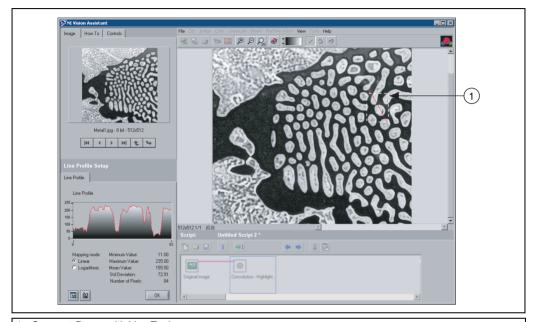

1 Segment Drawn with Line Tool

Figure 3-2. Using a Line Profile to Examine Particle Edges

#### Separating Particles from the Background with Thresholding

Thresholding isolates pixels that interest you and sets the remaining pixels as background pixels. Thresholding also converts the image from grayscale to binary.

Complete the following steps to select a range of brighter pixels for analysis.

 Select Threshold in the Grayscale tab of the Processing Functions palette or select Grayscale» Threshold.

The Threshold Parameter window displays a histogram. A histogram counts the total number of pixels in each grayscale value and graphs it. From the graph, you can tell if the image contains distinct regions of a certain grayscale value. You also can select pixel regions of the image.

- Select Manual Threshold from the Threshold list.
- 3. Select a range of **130** to **255**.

Notice that the particles of interest (circular and non-circular) are highlighted in red. When you apply the threshold, everything highlighted is set to 1, and all other pixels are set to 0.

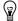

**Tip** Rather than entering numbers in the **Min** and **Max** fields, you can select the range using the pointers on the histogram. Adjust the pointers until all of the objects you want to select are red. The black pointer marks the minimum value, and the white pointer marks the maximum value.

4. Click **OK** to apply the threshold and add this step to the script. Figure 3-3 shows the thresholded image. The pixels that you selected for processing appear red. Unselected pixels appear black.

The image is now a binary image, which is an image composed of pixels with values of 0 and 1. This image is displayed using a binary palette, which displays the pixel intensities of an image with unique colors. All pixels with a value of 0 appear black and pixels set to 1 appear red. The red pixels are now referred to as particles.

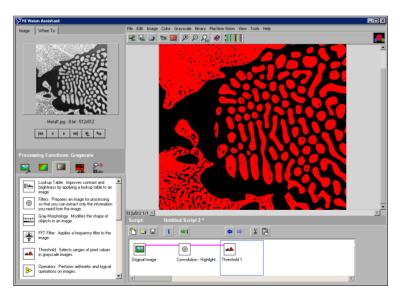

**Figure 3-3.** Separating Particles from the Background with Thresholding

#### **Modifying Particles with Morphological Functions**

Morphological functions affect the shape of particles on an individual basis. Morphological operations prepare particles in the image for quantitative analysis such as finding the area, perimeter, or orientation.

Use the following steps to apply two morphological functions to the image. The first function fills holes in the particles and the second removes objects that touch the border of the image.

- Select Adv. Morphology in the Binary tab of the Processing Functions palette or select Binary»Adv. Morphology.
- 2. Select **Fill holes** from the Morphology-Advanced function list.
- 3. Click **OK** to add this step to the script.
- Select Adv. Morphology in the Binary tab of the Processing Functions palette or select Binary»Adv. Morphology.
- 5. Select **Remove border objects** to remove any objects that touch the border of the image, as shown in Figure 3-4.
- Click **OK** to add this step to the script and close the Parameters window.

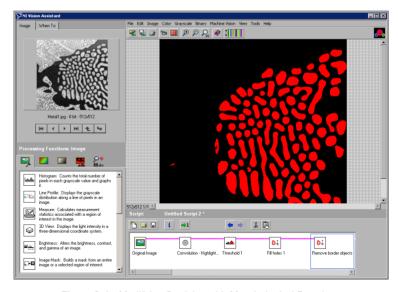

Figure 3-4. Modifying Particles with Morphological Functions

#### **Isolating Circular Particles**

Complete the following steps to define a particle filter that isolates and keeps the circular particles and removes the non-circular particles from the image.

- Select Particle Filter from the Binary tab of the Processing Functions palette, or select Binary»Particle Filter.
- 2. Select **Heywood Circularity Factor** from the list of particle filters. This function calculates the ratio of the perimeter of the particle to the perimeter of the circle with the same area. The more circular the particle, the closer the ratio to 1.
- 3. To find more circular and less oblong particles, enter a **Minimum Value** of 0 and a **Maximum Value** of 1.06 for the parameter range.
- 4. Select the **Keep** option to keep circular particles. This option also removes particles that do not fit in this range.
- 5. Click **OK** to add this step to the script. The image now contains only circular particles, as shown in Figure 3-5.

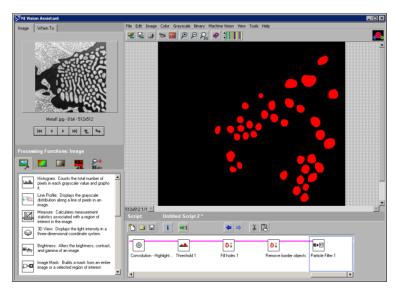

Figure 3-5. Isolating Circular Particles

Now that you have isolated circular particles, complete the following steps to find the area occupied by them.

 Select Particle Analysis from the Binary tab of the Processing Functions palette, or select Binary»Particle Analysis. A results table displays all of the measurement results.

Vision Assistant assigns numerical labels to each particle. The first row of the results table lists the numerical label associated with each particle.

Select Show Labels to view the labels.

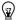

**Tip** When you click a particle, the measurement results for that particle are highlighted in blue. When you click the results for a particle, the particle is highlighted in green in the processing view.

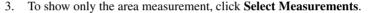

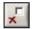

- Click the None button for the pixel measurements to deselect all of the measurements. The real-world measurements are grayed out because the image is not calibrated.
- Select pixels and real-world for Area.
- Click OK.
- 7. Click **OK** to record the particle analysis and add the step to the script.

You now have all of the information you need to analyze the structure of the metal. Remember to include the analysis as part of the LabVIEW, LabWindows/CVI, or Visual Basic solution. You can also use Microsoft Excel to analyze the data Vision Assistant generates.

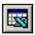

To send the data to Microsoft Excel, click the **Send Data to Excel** button in the Particle Analysis results window.

#### **Testing the Particle Analysis Script**

The script that you created as you processed this image is a custom algorithm. To test this algorithm, run it on another image in the collection using the following steps:

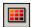

- 1. Click the **Image Browser** button in the Standard toolbar.
- 2. Double-click the third image, Metal3.jpg.

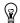

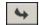

**Tip** Rather than returning to the Image Browser, you can navigate through the images in the Image Browser from the Reference window. Click the **Next Image** and **Previous Image** buttons until you see the image you want to process and then click the **Make Image Active** button to move that image into the Processing window.

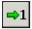

3. Click the **Run Once** button.

Figure 3-6a shows the original image, Metal3.jpg. Figure 3-6b shows the image after the particle analysis processing. Notice that two circular particles are removed from the image during processing because they are touching each other. Adjust the thresholding step to separate particles.

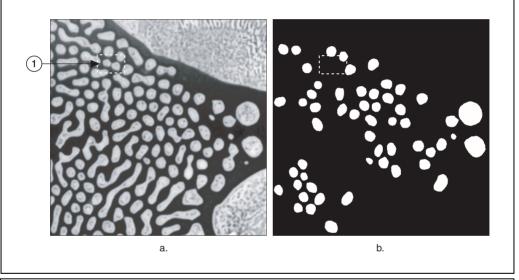

Overlapping Circular Particles

**Figure 3-6.** Comparing the Original Image to the Processed Image

- 4. Click **OK** to close the Particle Analysis window.
- 5. Double-click the Threshold step in the script window to open the threshold parameters. Figure 3-7 shows Metal3.jpg at the thresholding step of the script.

Figure 3-7. Testing the Particle Analysis Script

- 6. Adjust the minimum threshold value until the particles are clearly separated. A minimum value of 150 works well.
- 7. Click OK.

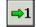

8. Click **Run Once** to rerun the script. Notice that only the circular particles now appear in the final processed image.

## Saving the Particle Analysis Script

Now that you have written a particle analysis algorithm and tested it on another image, you can save the script to use on similar images. You also can perform batch processing with this script.

- 1. Select File»Save Script.
- 2. Save the script as particle analysis.scr.

## **Estimating Processing Time**

Vision Assistant can estimate the time, in milliseconds, that IMAQ Vision will take to process the active image with the open script. The Performance Meter gives both an estimate of the total time IMAQ Vision will take to process the image and an estimate of the time each function within the script will require. Complete the following steps to estimate how many

milliseconds IMAQ Vision will use to process Metal3.jpg with particle analysis.scr.

- 1. Select **Tools**»**Performance Meter**. The Performance Meter estimates the total time IMAQ Vision will take to run the script.
- 2. Click **Details** to view an itemized list of the time IMAQ Vision will take to perform each function in the script.
- 3. Click **OK** to close the Performance Meter.

## Creating a LabVIEW VI

Vision Assistant features a wizard that creates a LabVIEW and IMAQ Vision VI that implements the different steps of the script.

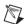

**Note** You must have LabVIEW 6.1 or later and IMAQ Vision 7.1 for LabVIEW or later installed to use the Vision Assistant LabVIEW VI Creation Wizard.

Complete the following steps to create a LabVIEW VI.

1. Select Tools»Create LabVIEW VI.

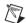

**Note** If several versions of LabVIEW and IMAQ Vision are installed on the computer, the wizard searches the machine and displays a list of the available LabVIEW and IMAQ Vision versions you can use to create the VI.

- 2. Select the version of LabVIEW in which you want to create a VI.
- Select the location to which you want to save the VI, enter a File name, and click Save.
- 4. Click Next.
- 5. Select the appropriate Vision Assistant script option and click **Next**.
- 6. Select the image source.

Select **Image File** as the image source to create a VI that opens an image from the hard disk.

7. Click **Finish** to create the VI.

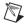

**Note** If you have LabVIEW open, you cannot create a VI for a different version of LabVIEW. For example, if you have LabVIEW 6.1 open and you select LabVIEW 7.1 in the LabVIEW VI Creation Wizard, the wizard returns an error when you click **Finish**.

Vision Assistant features a wizard that creates C code that implements the different steps of the script.

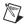

**Note** You must have LabVIEW 6.1 or later and IMAQ Vision 7.1 installed to use the Vision Assistant C Code Creation Wizard.

Complete the following steps to create a C program.

1. Select Tools»Create C Code.

Chapter 3

- 2. Enter the name of the implementation file that will contain the image processing function that implements the Vision Assistant steps.
- 3. Select the **Create Main Function** option if you want the wizard to generate a main function to test the image processing function.
  - a. Enter the name for the new C file in the **Main File Name** control.
  - b. In the **Image Source** drop-down menu, select **Image File** as the source of the image that is used by the main function.
- 4. Browse to the folder to which you want to save the generated files.
- Select the Add Files to LabWindows/CVI Project option if you have LabWindows/CVI installed and you want to use it to compile and test the C code.
- 6. Click **OK** to create the C program.

# Using Gauging for Part Inspection

This chapter describes gauging and provides step-by-step directions for prototyping a part inspection application in Vision Assistant.

## What Is Gauging?

Components such as connectors, switches, and relays are small and manufactured in high quantity. While human inspection of these components is tedious and time consuming, Vision systems can quickly and consistently measure certain features on a component and generate a report with the results. From the results, you can determine if a part meets its specifications.

Gauging consists of making critical distance measurements—such as lengths, diameters, angles, and counts—to determine if the product is manufactured correctly. Gauging inspection is used often in mechanical assembly verification, electronic packaging inspection, container inspection, glass vial inspection, and electronic connector inspection.

## **Tutorial**

In this tutorial, you analyze images of pipe brackets to determine if the brackets meet their physical specifications. A pipe bracket is a metal piece of hardware used to secure long, slender parts, such as a tube of bundled wires.

The goal is to measure angles and distances between features on the brackets and determine if those measurements fall within a tolerance range. Figure 4-1 illustrates the measurements and the acceptable values for them.

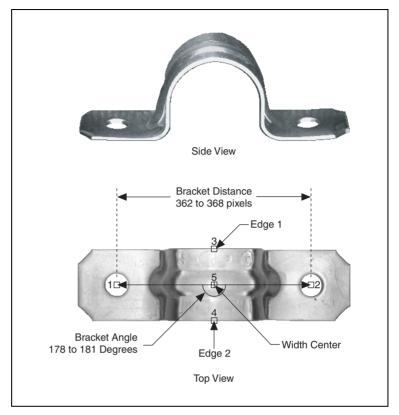

Figure 4-1. Bracket Specifications

Width Center is the center of the bracket and becomes the vertex of Bracket Angle. Bracket Angle measures the angle of the arms of the bracket and determines if the bracket arms are aligned properly. Bracket Distance measures the length in pixels between two manufactured holes in the bracket. Bracket Distance also determines if the bracket arch is the appropriate height and curvature.

As you perform this analysis, Vision Assistant records all of the processing operations and parameters in a script that you can run on other bracket images to determine which are good and which are defective.

## **Loading Images into Vision Assistant**

Complete the following steps to load an image.

- 1. Select Start» Programs» National Instruments Vision Assistant 7.1.
- Click Open Image in the Welcome screen or select File»Open Image to load images.
- Navigate to C:\Program Files\National Instruments\ Vision Assistant 7.1\Examples\Bracket and select Select All Files.

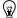

**Tip** The Preview Image window displays all selected images in a sequence. To view the images at a different rate, adjust the slide to the right of the Preview Image window.

- 4. Click **OK** to load the image files into Vision Assistant.
- Double-click the first image, Bracket1.jpg, to load it into the Processing window.

## **Finding Measurement Points Using Pattern Matching**

Before you can compute measurements, you must locate features on which you can base the measurements. In this example, you use pattern matching to find manufactured holes in a bracket. These holes serve as measurement points from which you can determine if the bracket arch is the appropriate height and curvature.

- 1. Select **Pattern Matching** in the **Machine Vision** tab of the Inspection steps, or select **Machine Vision»Pattern Matching**.
- 2. Click Create Template.

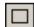

3. With the **Rectangle Tool**, click and drag to draw a square ROI around the left hole in the image, as shown in Figure 4-2. The ROI becomes the template pattern.

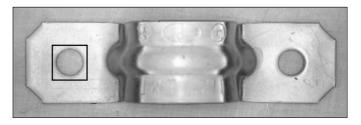

Figure 4-2. Selecting a Template Pattern

- 4. Click **OK** to learn the selected area as the template pattern. Learning the template takes a few seconds. After Vision Assistant learns the template, the Save dialog box opens.
- Navigate to Program Files\National Instruments\ Vision Assistant 7.1\Examples\Bracket.
- 6. Save the template as template.png. The Pattern Matching Parameter window displays the template image and its path.
- 7. Click the **Settings** tab.
- 8. Set Number of Matches to Find to 1.
- 9. Set the **Minimum Score** to 600 to ensure that Vision Assistant finds matches similar, but not identical, to the template.
- 10. Click **Sub-pixel Accuracy**.

matching process.

- 11. Make sure **Search for Rotated Patterns** is unselected to set the search mode to shift invariant. Use shift-invariant matching when you do not expect the matches you locate to be rotated in their images. If you expect the matches to be rotated, use rotation-invariant matching.
- 12. With the **Rectangle Tool**, draw an ROI around the left side of the bracket, as shown in Figure 4-3. Be sure that the region you draw is larger than the template image and big enough to encompass all possible locations of the template in the other images you analyze. Drawing an ROI in which you expect to locate a template match is a significant step in pattern matching. It reduces the risk of finding a mismatch. It also allows you to specify the order in which you want to locate multiple instances of a template in an image and speeds up the

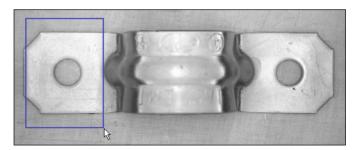

**Figure 4-3.** Selecting the First Search Area

When you draw the ROI, Vision Assistant automatically locates the template in the region and displays the score and location of the match. Notice that the score for the match is 1000. The score for this match is perfect because you made the template from the same region of the image.

- 13. Click **OK** to save this step to the script.
- 14. Select **Pattern Matching** in the **Machine Vision** tab of the Inspection steps, or select **Machine Vision»Pattern Matching**.
- 15. Click **Load from File** and open the template you just saved.
- 16. Click the **Settings** tab.
- 17. Set Number of Matches to Find to 1.
- 18. Set the **Minimum Score** to 600 to ensure that Vision Assistant finds matches that are similar, but not identical, to the template.
- 19. Click Sub-pixel Accuracy.
- 20. With the **Rectangle Tool**, draw an ROI around the right side of the bracket, as shown in Figure 4-4. Vision Assistant automatically locates the template in the region bound by the rectangle and displays the score and location of the match.

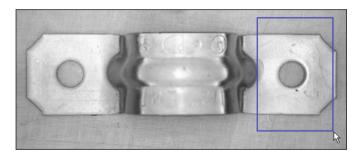

Figure 4-4. Selecting the Second Search Area

The score of the second match is not a perfect 1000, but it is high enough for you to consider it a match to the template.

21. Click **OK** to add this step to the script.

## Finding Edges in the Image

Before you can compute measurements to determine if a bracket meets specifications, you must detect edges on which you can base the measurements. The Edge Detector function finds edges along a line that you draw with the **Line Tool** from the Tools palette.

- Select Edge Detector in the Machine Vision tab of the Inspection steps, or select Machine Vision» Edge Detector.
- Select the Advanced Edge Tool. The Advanced Edge Tool is effective on images with poor contrast between the background and objects.
- 3. Select **First & Last Edge** so that Vision Assistant finds and labels only the first and last edges along the line you draw.
- 4. Set the **Contrast** to 40. The detection process returns only the first and last edge whose contrast is greater than 40.
- 5. Click and drag to draw a vertical line across the middle of the bracket to find the edges that you can use to calculate Width Center, as shown in Figure 4-5. Vision Assistant labels the edges 1 and 2.

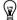

**Tip** To draw a straight line, press and hold the <Shift> key as you draw the line.

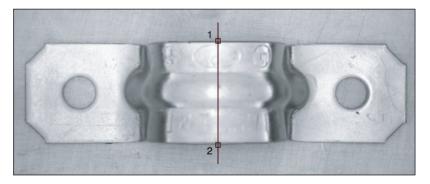

Figure 4-5. Finding the Edges for Bracket Distance

Look at the line profile. The sharp transitions in the line profile indicate edges. Notice that the number of edges found is displayed under the line profile.

6. Click **OK** to add this edge detection step to the script.

## **Taking the Measurements**

Now that you have found the bracket holes and the necessary edges, you can calculate the center of the bracket width, distance between the bracket holes, and angle of the bracket arms with the Caliper function. The Caliper function is a tool that uses points on the image to calculate measurements—such as distances, angles, the center of a segment, or the area—depending on the number of points you have selected on the image. These points are results of earlier processing steps, such as edge detections and pattern matching.

Complete the following steps to make the measurements.

- Select Caliper in the Machine Vision tab, or select Machine Vision» Caliper.
- 2. Select **Distance** in the **Geometric Feature** listbox.
- 3. In the image, click points 1 and 2 in the image to find the first measurement—Bracket Distance—which measures the length between the manufactured holes in the bracket and determines if the bracket arch is the appropriate height.

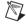

**Note** You can double-click points in the **Points** listbox to select them instead of clicking the points in the image. When you select a point, Vision Assistant places a check mark next to it.

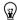

**Tip** If you have trouble finding the points, click the **Zoom In** tool in the Tools palette to magnify the image. Magnification factors are displayed in the lower left corner of the Processing window. 1/1 specifies 100% magnification (default). 2/1 specifies a slightly magnified view, and 1/2 specifies a slightly demagnified view.

4. Click **Measure** to compute the distance between the bracket holes and add the measurement to the results table, as shown in Figure 4-6.

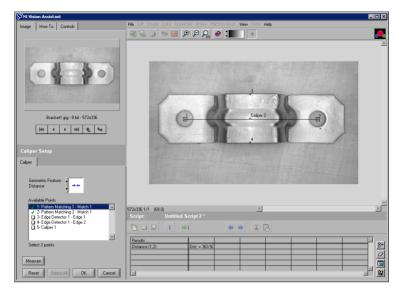

Figure 4-6. Using the Caliper Function to Find Bracket Distance

- 5. Click **OK** to add this step to the script.
- Select Caliper in the Machine Vision tab, or select Machine Vision»Caliper again.
- 7. Select **Mid Point** in the **Geometric Feature** listbox.
- 8. Click points **3** and **4** to obtain the second measurement—Width Center—which specifies the center of the bracket width.
- 9. Click **Measure** to compute the center of the bracket width and add the Width Center measurement to the results table, as shown in Figure 4-7.
- 10. Click **OK** to add this step to the script.
- Select Caliper in the Machine Vision tab, or select Machine Vision»Caliper again. The center of the bracket width appears as point 5.

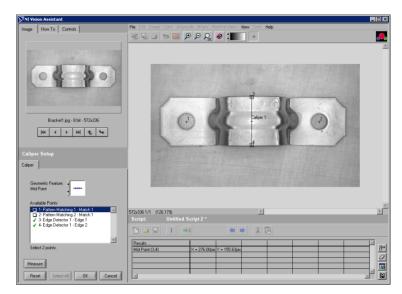

Figure 4-7. Using the Caliper Function to Find Width Center

- 12. Select **Angle Defined by 3 Points** in the **Geometric Feature** listbox. Click points **1**, **5**, and **2**, in this order, to find the third measurement—Bracket Angle—which measures the angle of the bracket arms with respect to a vertex at point 5, as shown in Figure 4-8.
- 13. Click **Measure** to compute the angle of the bracket arms and add the measurement to the results table.
  - Figure 4-8 shows the image with Bracket Distance and Bracket Angle selected on the image and displayed in the results table.

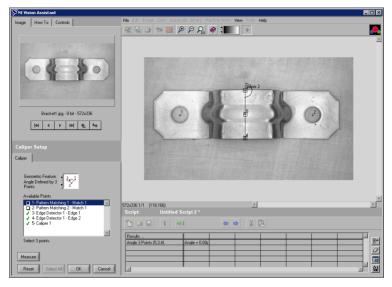

Figure 4-8. Using the Caliper Tool to Collect Measurements

- 14. Click **OK** to add these caliper measurements to the script and close the caliper window.
- 15. Select File»Save Script and save the script as bracket.scr.

## **Analyzing the Results**

Complete the following steps to use a script to analyze another similar image.

1. Using the navigation buttons in the Reference Window, select the next bracket image and click the **Make Image Active** button.

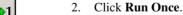

3. Double-click the last step in the script, which uses the function. Table 4-1 shows the actual measurement results you might see for the bracket image.

You can use batch processing to analyze multiple images and save the resulting analysis information in a tab-delimited text file. Table 4-1 displays analysis information for multiple images, including the acceptable ranges for the bracket measurements and the actual values you might see for the bracket image. Notice that Bracket1, Bracket2, and Bracket3

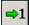

are the only ones that meet the specifications. The **bold** values for the other brackets indicate which measurements caused them to fail. Refer to the Vision Assistant Help for information about the Vision Assistant batch processing functionality.

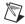

Note The results may vary slightly based on the template you chose for the pattern matching step and the position of the line you drew for the edge detection step.

Table 4-1. Bracket Measurement Results

| Bracket<br>Number | Bracket Distance (acceptable range: 362 to 368 pixels) | Bracket Angle (acceptable range: 178° to 181°) |
|-------------------|--------------------------------------------------------|------------------------------------------------|
| Bracket 1         | 363.27                                                 | 179.56                                         |
| Bracket 2         | 363.05                                                 | 180.26                                         |
| Bracket 3         | 363.27                                                 | 180.13                                         |
| Bracket 4         | 347.98                                                 | 179.06                                         |
| Bracket 5         | 337.45                                                 | 178.56                                         |
| Bracket 6         | 358.33                                                 | 175.54                                         |

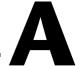

# Technical Support and Professional Services

Visit the following sections of the National Instruments Web site at ni.com for technical support and professional services:

- **Support**—Online technical support resources at ni.com/support include the following:
  - Self-Help Resources—For immediate answers and solutions, visit the award-winning National Instruments Web site for software drivers and updates, a searchable KnowledgeBase, product manuals, step-by-step troubleshooting wizards, thousands of example programs, tutorials, application notes, instrument drivers, and so on.
  - Free Technical Support—All registered users receive free Basic Service, which includes access to hundreds of Application Engineers worldwide in the NI Developer Exchange at ni.com/exchange. National Instruments Application Engineers make sure every question receives an answer.
- Training and Certification—Visit ni.com/training for self-paced training, eLearning virtual classrooms, interactive CDs, and Certification program information. You also can register for instructor-led, hands-on courses at locations around the world.
- System Integration—If you have time constraints, limited in-house technical resources, or other project challenges, National Instruments Alliance Partner members can help. To learn more, call your local NI office or visit ni.com/alliance.

If you searched ni.com and could not find the answers you need, contact your local office or NI corporate headquarters. Phone numbers for our worldwide offices are listed at the front of this manual. You also can visit the Worldwide Offices section of ni.com/niglobal to access the branch office Web sites, which provide up-to-date contact information, support phone numbers, email addresses, and current events.

## **Glossary**

#### **Numbers**

3D view Displays the light intensity of an image in a three-dimensional coordinate

system, where the spatial coordinates of the image form two dimensions

and the light intensity forms the third dimension.

Α

area A rectangular portion of an acquisition window or frame that is controlled

and defined by software.

В

binary image An image in which the objects usually have a pixel intensity of 1 (or 255)

and the background has a pixel intensity of 0.

C

caliper (1) A function in Vision Assistant that calculates distances, angles, circular

fits, and the center of mass based on positions given by edge detection, particle analysis, centroid, and search functions; (2) A measurement function that finds edge pairs along a specified path in the image. This function performs an edge extraction and then finds edge pairs based on specified criteria such as the distance between the leading and trailing

edges, edge contrasts, and so forth.

closing A dilation followed by an erosion. A closing fills small holes in objects and

smooths the boundaries of objects.

contrast A constant multiplication factor applied to the luma and chroma

components of a color pixel in the color decoding process.

definition The number of values a pixel can take on, which is the number of colors or

shades that you can see in the image.

digital image An image f(x, y) that has been converted into a discrete number of pixels.

Both spatial coordinates and brightness are specified.

dilation Increases the size of an object along its boundary and removes tiny holes in

the object.

driver Software that controls a specific hardware device, such as an IMAQ or

DAQ device.

E

edge Defined by a sharp change (transition) in the pixel intensities in an image

or along an array of pixels.

edge detection Any of several techniques to identify the edges of objects in an image.

erosion Reduces the size of an object along its boundary and eliminates isolated

points in the image.

F

function A set of software instructions executed by a single line of code that may

have input and/or output parameters and returns a value when executed.

G

gauging Measurement of an object or distances between objects.

grayscale image An image with monochrome information.

Н

histogram Indicates the quantitative distribution of the pixels of an image per

gray-level value.

HSL Color encoding scheme using Hue, Saturation, and Luminance information

where each image in the pixel is encoded using 32 bits: eight bits for hue, eight bits for saturation, eight bits for luminance, and eight unused bits.

hue Represents the dominant color of a pixel. The hue function is a continuous

function that covers all the possible colors generated using the R, G, and

B primaries. See also RGB.

image A two-dimensional light intensity function f(x, y) where x and y denote

spatial coordinates and the value f at any point (x, y) is proportional to the

brightness at that point.

Image Browser An image that contains thumbnails of images to analyze or process in a

vision application.

image file A file containing pixel data and additional information about the image.

image processing Encompasses various processes and analysis functions that you can apply

to an image.

image source Original input image.

imaging Any process of acquiring and displaying images and analyzing image data.

IMAQ Image Acquisition.

inspection The process by which parts are tested for simple defects such as missing

parts or cracks on part surfaces.

intensity The sum of the Red, Green, and Blue primary colors divided by three:

(Red + Green + Blue)/3.

K

kernel Structure that represents a pixel and its relationship to its neighbors.

The relationship is specified by weighted coefficients of each neighbor.

L

LabVIEW Laboratory Virtual Instrument Engineering Workbench. Program

development environment application based on the programming language

G used commonly for test and measurement applications.

line profile Represents the gray-level distribution along a line of pixels in an image.

luma The brightness information in the video picture. The luma signal amplitude

varies in proportion to the brightness of the video signal and corresponds

exactly to the monochrome picture.

luminance See luma.

M

machine vision An automated application that performs a set of visual inspection tasks.

MMX Multimedia Extensions. Intel chip-based technology that allows parallel

operations on integers, which results in accelerated processing of 8-bit

images.

N

neighbor A pixel whose value affects the value of a nearby pixel when an image is

processed. The neighbors of a pixel are usually defined by a kernel or a

structuring element.

NI-IMAQ Driver software for National Instruments IMAQ hardware.

0

opening An erosion followed by a dilation. An opening removes small objects and

smooths boundaries of objects in the image.

operators Allow masking, combination, and comparison of images. You can use

arithmetic and logic operators in IMAQ Vision.

P

palette The gradation of colors used to display an image on screen, usually defined

by a color lookup table.

particle A connected region or grouping of pixels in an image in which all pixels

have the same intensity level.

particle analysis A series of processing operations and analysis functions that produce some

information about the particles in an image.

pattern matching The technique used to locate quickly a grayscale template within a

grayscale image.

picture element An element of a digital image. Also called pixel.

pixel Picture element. The smallest division that makes up the video scan line.

For display on a computer monitor, a pixel's optimum dimension is square

(aspect ratio of 1:1, or the width equal to the height).

PNG Portable Network Graphic. Image file format for storing 8-bit, 16-bit, and

color images with lossless compression (extension PNG).

Q

quantitative analysis Obtaining various measurements of objects in an image.

R

resolution The number of rows and columns of pixels. An image composed of m rows

and *n* columns has a resolution of  $m \times n$ .

RGB Color encoding scheme using red, green, and blue (RGB) color information

where each pixel in the color image is encoded using 32 bits: eight bits for red, eight bits for green, eight bits for blue, and eight bits for the alpha value

(unused).

ROI

Region of interest. (1) An area of the image that is graphically selected from a window displaying the image. This area can be used focus further processing; (2) A hardware-programmable rectangular portion of the acquisition window.

rotation-invariant matching

A pattern matching technique in which the reference pattern can be located at any orientation in the test image as well as rotated at any degree.

### S

saturation The amount of white added to a pure color. Saturation relates to the richness

of a color. A saturation of zero corresponds to a pure color with no white

added. Pink is a red with low saturation.

shift-invariant matching

A pattern matching technique in which the reference pattern can be located anywhere in the test image but cannot be rotated or scaled.

### T

template Color, shape, or pattern that you are trying to match in an image using the

color matching, shape matching, or pattern matching functions. A template can be a region selected from an image, or it can be an entire image.

threshold Separates objects from the background by assigning all pixels with

intensities within a specified range to the object and the rest of the pixels to the background. In the resulting binary image, objects are represented with

a pixel intensity of 255 and the background is set to 0.

Tools palette Collection of tools that enable you to select regions of interest, zoom in and

out, and change the image palette.

#### V

value The grayscale intensity of a color pixel computed as the average of the

maximum and minimum red, green, and blue values of that pixel.

Virtual Instrument. (1) A combination of hardware and/or software elements, typically used with a PC, that has the functionality of a classic stand-alone instrument; (2) A LabVIEW software module (VI), which consists of a front panel user interface and a block diagram program.

## Index

| Numerics                                 | centroid, 1-6                                 |
|------------------------------------------|-----------------------------------------------|
| 3D view, 1-5                             | Choose Measurements button, 3-9               |
|                                          | circle detection, 1-6                         |
| _                                        | circular particles                            |
| A                                        | analyzing, 3-9                                |
| acquiring images                         | isolating, 3-8                                |
| grab (continuous image), 2-9             | clamp, 1-7                                    |
| opening the Interface window, 2-6        | closing Vision Assistant, 2-6                 |
| sequence, 2-9                            | color image processing functions              |
| snap (single image), 2-8                 | color location, 1-5                           |
| acquisition types                        | color matching, 1-5                           |
| grab, 2-6                                | color operators, 1-5                          |
| sequence, 2-6                            | color pattern matching, 1-5                   |
| snap, 2-6                                | color plane extraction, 1-5                   |
| Acquisition window, opening, 2-6         | color threshold, 1-5                          |
| advanced edge tool, 6                    | color location, 1-5                           |
| analyzing particles, 3-9                 | color matching, 1-5                           |
| Assistant, 2-6                           | color operators, 1-5                          |
| ,                                        | color pattern matching, 1-5                   |
| n                                        | color plane extraction, 1-5                   |
| В                                        | color processing functions, 1-5               |
| binary functions, 1-6                    | color threshold, 1-5                          |
| binary processing and analysis functions | continuous acquisition (grabbing images), 2-9 |
| circle detection, 1-6                    | conventions used in manual, vii               |
| invert binary image, 1-6                 | creating a LabVIEW VI, 3-12                   |
| particle analysis, 1-6                   |                                               |
| Browser. See Image Browser               | D                                             |
| ^                                        | diagnostic tools (NI resources), A-1          |
| C                                        | documentation                                 |
| calibration from image, 1-8              | conventions used in manual, vii               |
| calibration functions                    | NI resources, A-1                             |
| calibration from image, 1-7              | related documentation, viii                   |
| grid calibration, 1-7                    | drivers (NI resources), A-1                   |
| image correction, 1-7                    |                                               |
| simple calibration, 1-7                  |                                               |
| caliper, 1-7, 4-7, 4-10                  |                                               |

| E                                         | getting help in Vision Assistant, 1-8           |
|-------------------------------------------|-------------------------------------------------|
| edge detection, 1-7                       | getting started, Vision Assistant, 2-1          |
| edge detector, 4-6                        | grab, 2-6                                       |
| edges, finding in image, 4-6              | grabbing images (continuous acquisition), 2-9   |
| Embedded Help window, 1-8                 | grayscale functions, 1-6                        |
| environment, Vision Assistant, 1-2        | grayscale image processing and analysis         |
| examples (NI resources), A-1              | functions                                       |
| exiting, Vision Assistant, 1-2            | centroid, 1-6                                   |
| -                                         | quantify, 1-6                                   |
| -                                         | grayscale morphology, 1-6                       |
| F                                         | grid calibration, 1-7                           |
| features, 1-3                             |                                                 |
| fill holes, 3-7                           | Н                                               |
| filtering, 1-6                            | help                                            |
| filtering images, 3-4                     | National Instruments Web site, 1-9              |
| find circular edge, 1-7                   | technical support, A-1                          |
| find straight edge, 1-7                   | Heywood Circularity Factor particle filter, 3-8 |
| finding edges, 4-6                        | histogram, 1-4, 2-4, 3-5                        |
| full-size view (Image Browser), 2-2       | in Threshold Parameter window, 2-4              |
| functions                                 | in Thieshold Latameter window, 2-4              |
| binary processing and analysis            |                                                 |
| functions, 1-6                            | 1                                               |
| calibration functions, 1-7                | image acquisition, 2-6                          |
| color image processing functions, 1-5     | See also acquiring images                       |
| grayscale image processing functions, 1-6 | image analysis functions, 1-4                   |
| machine vision functions, 1-7             | Image Browser                                   |
| morphological functions, 3-7              | accessing from the toolbar, 3-10                |
|                                           | definition, 1-3                                 |
| G                                         | full-size view, 2-2                             |
| gauging                                   | important elements (figure), 2-1                |
| analyzing results, 4-10                   | thumbnail view, 2-2                             |
| bracket specifications (figure), 4-2      | image correction, 1-8                           |
| definition, 4-1                           | image processing, thresholding images, 2-4      |
| finding edges, 4-6                        | images, loading for gauging, 4-3                |
| finding measurement points using pattern  | IMAQ hardware, 2-6                              |
| matching, 4-3                             | NI-IMAQ, 1-1                                    |
| introduction, 4-1                         | installing, Vision Assistant, 1-1               |
| loading images, 4-3                       | instrument drivers (NI resources), A-1          |
| making measurements, 4-7                  | invert binary image, 1-6                        |
| overview 4.1                              | isolating circular particles, 3-8               |

| K                                     | O opening images, 2-1, 3-2, 4-3 operators, 1-6        |  |
|---------------------------------------|-------------------------------------------------------|--|
| KnowledgeBase, A-1                    |                                                       |  |
| L                                     |                                                       |  |
| LabVIEW, 3-9                          | P                                                     |  |
| VI creation, 1-4                      | Parameter window, 1-3                                 |  |
| LabWindows/CVI, 3-9                   | part inspection, 4-1                                  |  |
| launching Vision Assistant, 1-2       | particle, 3-1                                         |  |
| line profile, 1-4, 3-3, 4-6           | particle analysis, 1-6                                |  |
| line tool, 3-3                        | analyzing circular particles, 3-9                     |  |
| loading images, 2-1                   | definition, 3-1                                       |  |
| gauging, 4-3                          | estimating processing time, 3-11                      |  |
| particle analysis, 3-2                | examining image, 3-3                                  |  |
| lookup tables, 1-6                    | filtering, 3-4                                        |  |
|                                       | introduction, 3-1                                     |  |
| N/A                                   | isolating circular particles, 3-8                     |  |
| M machine vision functions, 1-7       | modifying particles with morphological functions, 3-7 |  |
| clamp, 1-7                            | morphology, 3-7                                       |  |
| edge detection, 1-7                   | opening images, 3-2                                   |  |
| find circular edge, 1-7               | overview, 3-1                                         |  |
| find straight edge, 1-7               | particle analysis, 3-9                                |  |
| magnifying an image, 4-7              | particle filter, 3-8                                  |  |
| Measurement & Automation Explorer     | preparing images for processing, 3-2                  |  |
| (MAX), 2-6                            | saving the script, 3-11                               |  |
| measurements for gauging. See gauging | separating particles from background, 3-5             |  |
| morphology, 3-7                       | testing the script, 3-9                               |  |
|                                       | thresholding, 3-5                                     |  |
| NI .                                  | particle filter, 3-8                                  |  |
| N                                     | particle filtering, 1-6                               |  |
| National Instruments                  | particles, separating from background with            |  |
| support and services, A-1             | thresholding, 3-5                                     |  |
| Web site, 1-9                         | pattern matching, 1-7                                 |  |
| NI-IMAQ, 2-6                          | pattern matching for finding measurement points, 4-3  |  |
|                                       | Performance Meter, 1-4, 3-12                          |  |
|                                       | Preview Image window, 3-2, 4-3                        |  |
|                                       | Processing window, 1-3                                |  |
|                                       | programming examples (NI resources), A-1              |  |

| Q                                         | simulation module, 2-7                              |
|-------------------------------------------|-----------------------------------------------------|
| quantify, 1-6                             | snap, 2-6                                           |
| ,,                                        | snapping one image (single acquisition), 2-8        |
| n                                         | software (NI resources), A-1                        |
| R                                         | Solution Wizard, 1-4                                |
| Reference window                          | support, technical, A-1                             |
| definition, 1-4                           | system requirements, 1-1                            |
| purpose, 2-3                              |                                                     |
| using to browse images, 3-10              | Т                                                   |
| related documentation, viii               | •                                                   |
| remove border objects, 3-7                | taking measurements, 4-7                            |
| Run Script button, 2-5, 3-10, 3-11        | technical support, A-1                              |
|                                           | testing scripts, 3-9                                |
| S                                         | threshold, 1-6                                      |
|                                           | Threshold Parameter window, 2-4                     |
| Script window, 1-3                        | thresholding                                        |
| scripting                                 | manual threshold, 2-3, 3-5                          |
| description, 1-2                          | modifying threshold parameters, 3-10 procedure, 2-3 |
| modifying scripts, 3-11                   | separating particles from background, 3-5           |
| opening scripts, 2-5                      | thumbnail view (Image Browser), 2-2                 |
| Run Script button, 2-5, 3-10, 3-11        | training and certification (NI resources), A-1      |
| saving scripts, 2-5, 3-11                 | troubleshooting (NI resources), A-1                 |
| Script window, 1-3, 2-5                   | tutorials                                           |
| testing scripts, 3-9                      | gauging, 4-1                                        |
| scripts, 1-9                              | particle analysis, 3-1                              |
| gauging script, saving, 4-10              | particle analysis, 3-1                              |
| particle analysis script                  |                                                     |
| recording, 3-1                            | U                                                   |
| saving, 3-11                              | using the caliper function, 4-7                     |
| testing, 3-9                              | using the emperiumentally in                        |
| thresholding script, 2-5                  |                                                     |
| Select All Files option, 3-2, 4-3         | V                                                   |
| Send Data to Excel button, 3-9            | Vision Assistant                                    |
| separating particles from background, 3-5 | acquiring images, 2-6                               |
| sequence, 2-6                             | binary functions, 1-6                               |
| sequence acquisition, 2-9                 | closing, 2-6                                        |
| Show Labels option, 3-9                   | color processing functions, 1-5                     |
| simple calibration, 1-7                   | environment, 1-2                                    |
|                                           |                                                     |

| exiting, 1-2                  |
|-------------------------------|
| features, 1-3                 |
| getting help, 1-8             |
| getting started, 2-1          |
| grayscale functions, 1-6      |
| image analysis functions, 1-4 |
| installing, 1-1               |
| launching, 1-2                |
| machine vision functions, 1-7 |
| opening images, 2-1           |
| particle analysis, 3-9        |
| scripts, 1-9                  |
| system requirements, 1-1      |
| Visual Basic, 3-9             |

## W

Web resources, A-1
Web support from National Instruments
getting help for IMAQ Vision, 1-9
windows
Parameter, 1-3
Processing, 1-3
Reference, 1-4, 2-3, 3-10
Script, 1-3, 2-5

## Z

Zoom In tool, 4-7